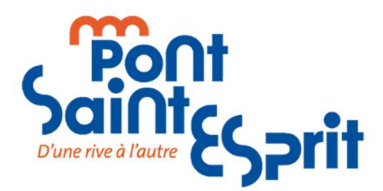

# GUIDE SIMPLIFIÉ D'UTILISATION DE CHORUS PRO

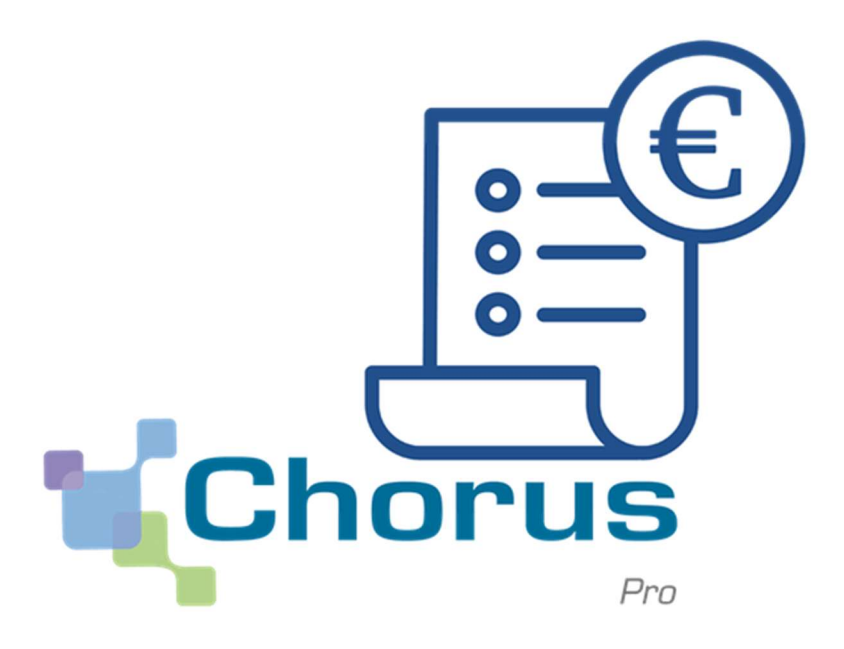

La dématérialisation de vos factures à destination de la mairie de Pont-Saint-Esprit.

# Table des matières

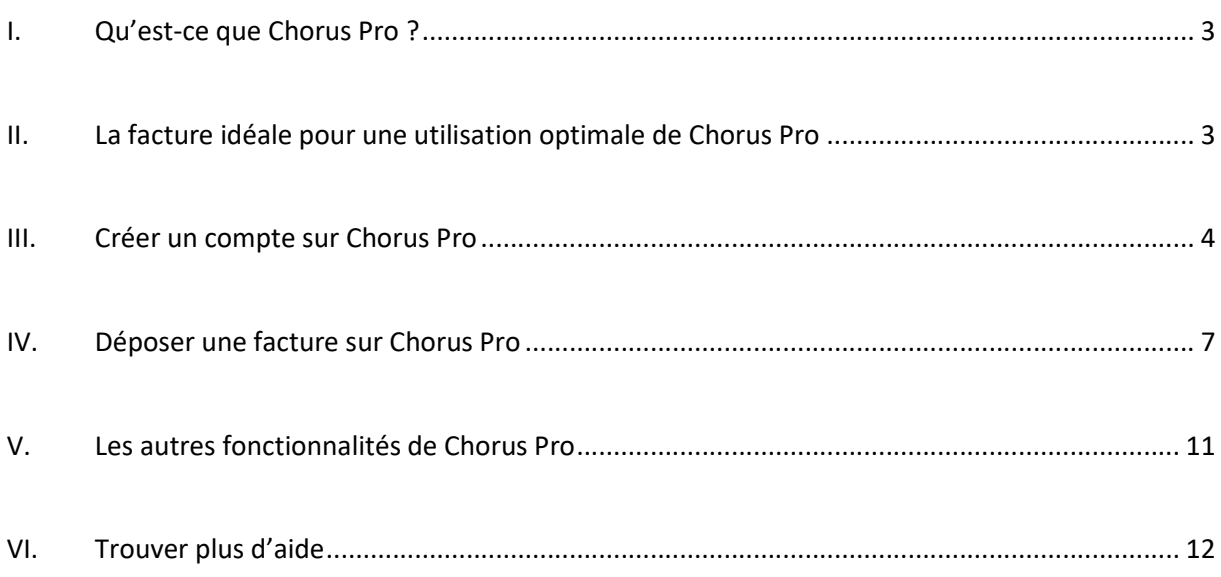

### I. Qu'est-ce que Chorus Pro ?

Chorus Pro est la solution mutualisée de facturation électronique qui a été mise en place pour tous les fournisseurs de la sphère publique afin de répondre aux obligations fixées par l'ordonnance du 26 juin 2014.

L'ordonnance du 26 juin 2014 relative au développement de la facturation électronique prévoit une dématérialisation des factures à compter du 1er janvier 2017 pour les grandes entreprises et les entités publiques, puis une généralisation progressive d'ici le 1er janvier 2020 en tenant compte de la taille des entreprises concernées :

- $\checkmark$  au 1er janvier 2017 : pour les grandes entreprises (plus de 5000 salariés) et les personnes publiques ;
- $\checkmark$  au 1er janvier 2018 : pour les entreprises de taille intermédiaire (250 à 5000 salariés) ;
- $\checkmark$  au 1er janvier 2019 : pour les petites et movennes entreprises (10 à 250 salariés) :
- $\checkmark$  au 1er janvier 2020 : pour les microentreprises (moins de 10 salariés).

#### Aujourd'hui toutes les entreprises sont donc concernées.

#### Pour accéder à Chorus Pro

https://www.service-public.fr/professionnels-entreprises/vosdroits/R52176

Ou directement via : https://chorus-pro.gouv.fr

### II. La facture idéale pour une utilisation optimale de Chorus Pro

Chorus Pro a été configuré pour rapatrier automatiquement dans le formulaire de dépôt des factures, les données reconnues sur les 3 premières pages de la facture. Pour profiter des capacités de reconnaissance automatique de caractères de Chorus Pro, voici 5 conseils :

- 1. Eviter couleurs et effets. Privilégier le noir sur fond blanc.
- 2. Laisser un espace entre chaque champ de la facture.
- 3. Utiliser des mots clefs :
	- a. Concernant le destinataire : « SIRET client » ou « SIRET destinataire »
	- b. Concernant l'engagement : « Engagement », « EJ » ou « Commande ».
- 4. Eviter les caractères suivants pour nommer votre facture, notamment pour le format de la date de la facture :  $\frac{1}{2}$  : \* ? « » < > | " ".
- 5. Convertissez votre facture sous format PDF (pas de scans ni d'image). Vous pouvez utiliser le site gratuit ilovepdf.com/fr.

Le N° SIRET de la mairie de Pont-Saint-Esprit le 213 002 025 00012

## III. Créer un compte sur Chorus Pro

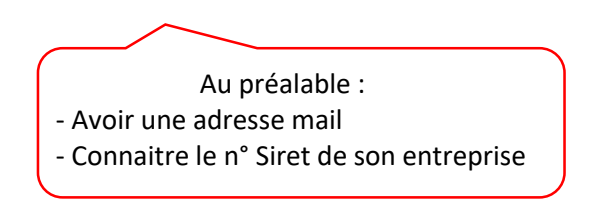

1. Allez dans le bloc « Vous êtes nouveau sur Chorus Pro ? », et saisissez votre adresse mail et votre numéro de SIRET. Puis cliquez sur « Valider ».

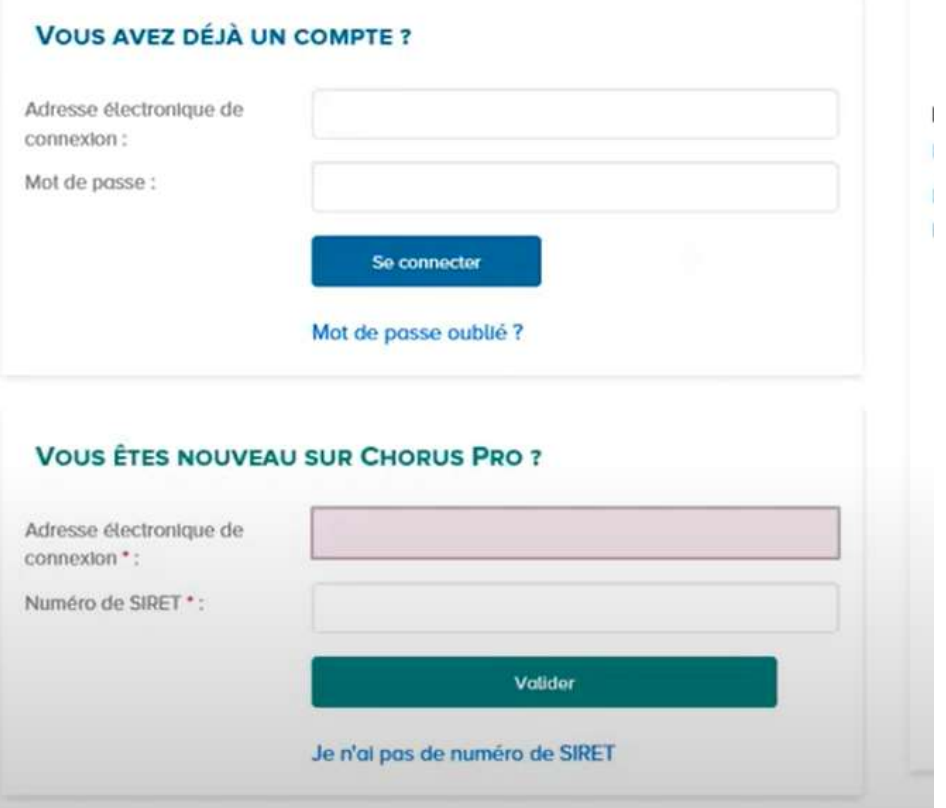

2. Complétez vos informations personnelles (certaines sont pré-saisies). Les champs comprenant un \* sont obligatoires. Et cliquez sur « Valider », en bas de l'écran.

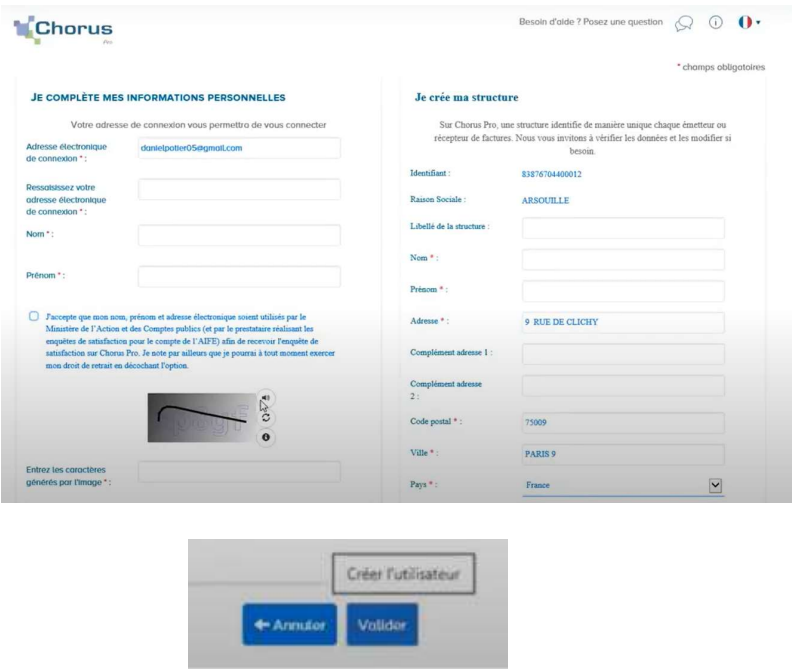

3. Sélectionnez les espaces (fonctionnalités) auxquels vous souhaitez vous abonner et cliquez sur « Valider ».

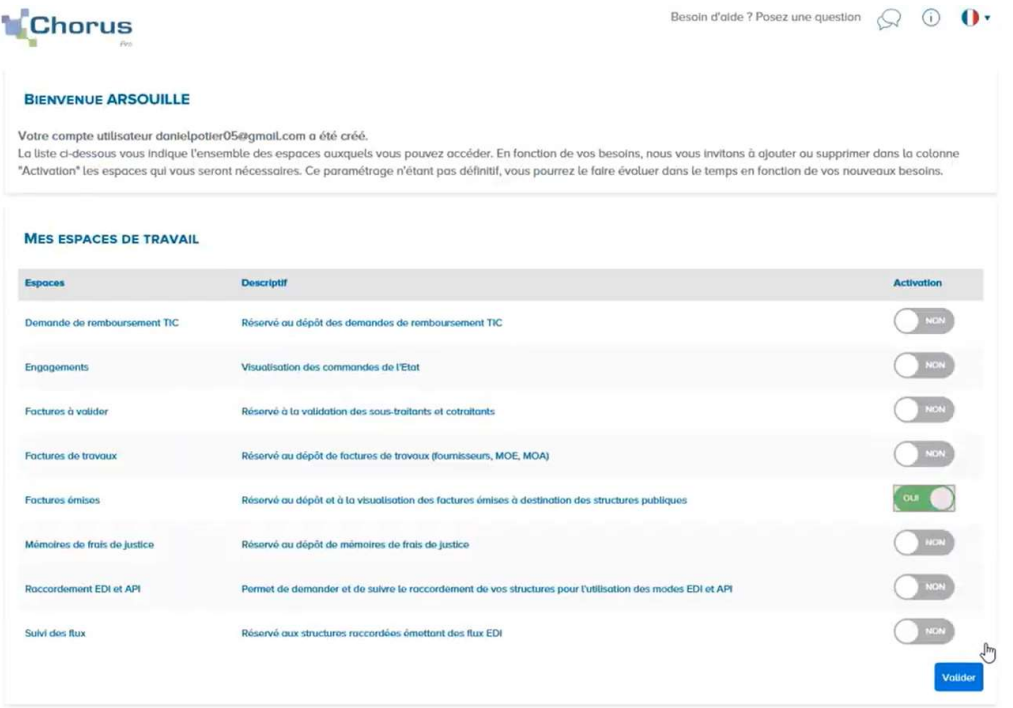

4. Cliquer sur « Retour à l'accueil non connecté ».

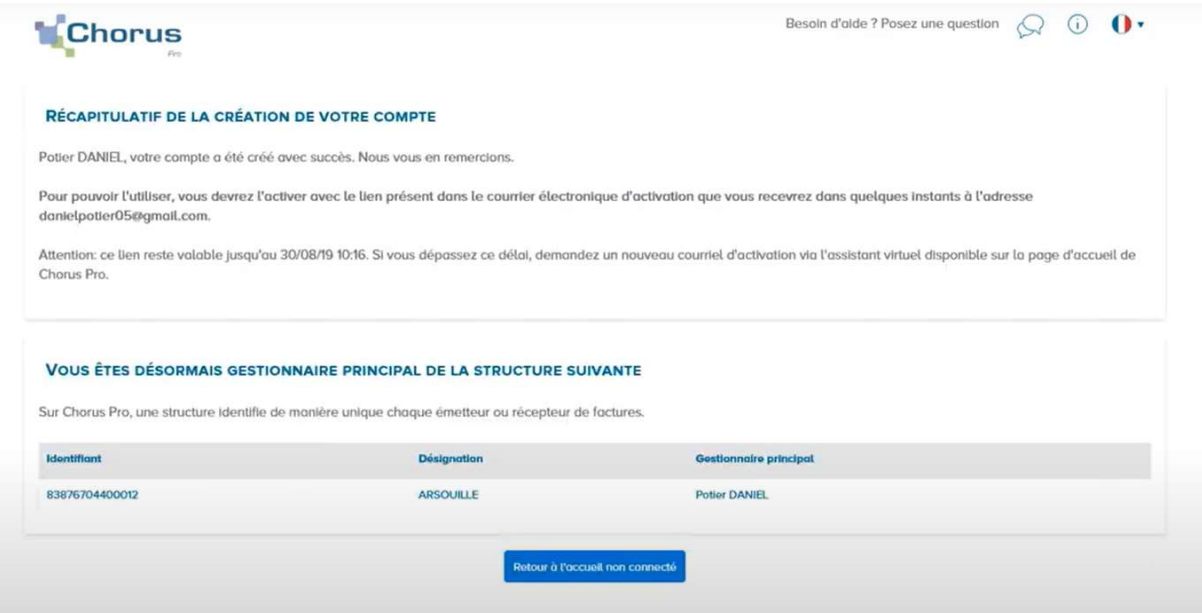

5. Vérifiez dans votre boîte mail, un message vous a été envoyé contenant le lien d'activation de votre compte. Cliquez sur le lien d'activation.

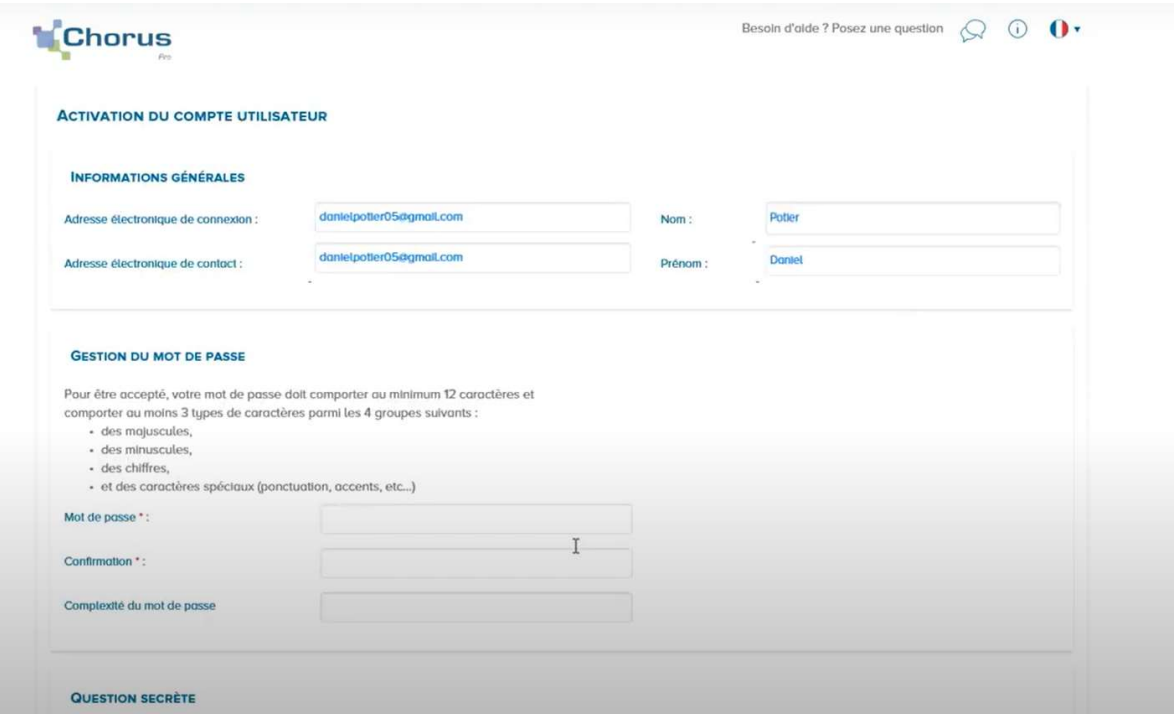

6. Entrez le mot de passe choisi ainsi qu'une question secrète, permettant de récupérer plus facilement votre compte, en cas d'oubli de votre mot de passe. Puis cliquez sur « Valider ». Votre compte a été créé.

## IV. Déposer une facture sur Chorus Pro

Cette étape permet de transmettre une facture à mon destinataire public. Nous vous conseillons de lire le chapitre II présentant des conseils pour bien construire sa facture au préalable.

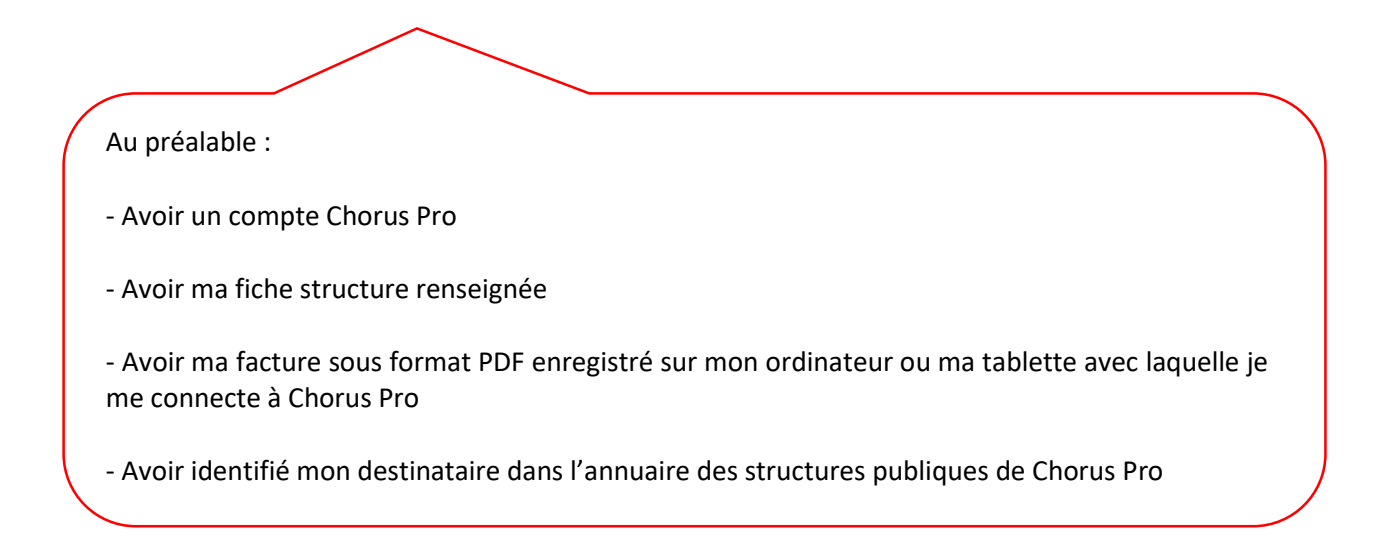

1. Connectez-vous à votre espace Chorus Pro, puis cliquez sur l'espace « Factures émises ».

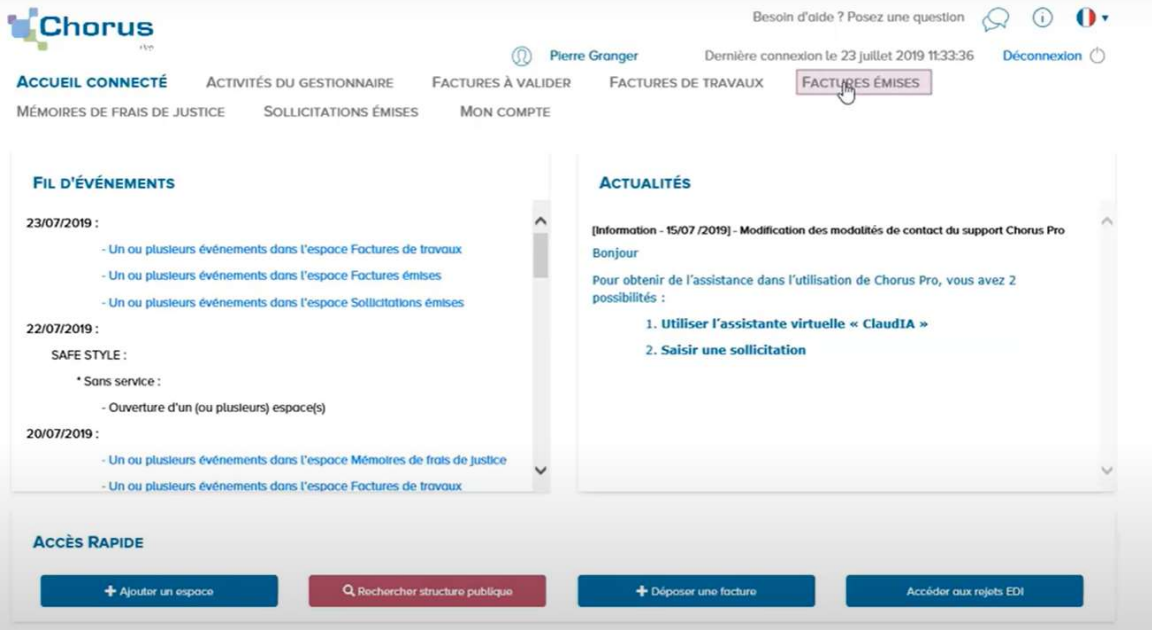

2. Puis sur « Dépôt factures ».

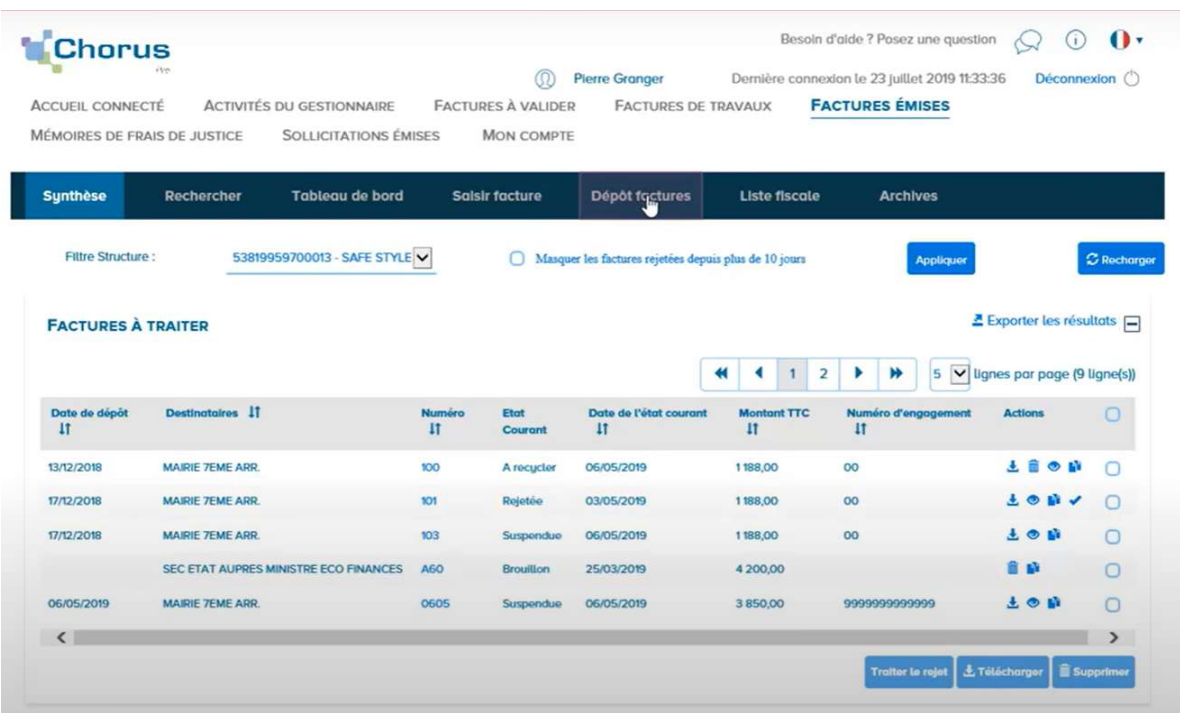

3. Un pop-up s'ouvre vous invitant à sélectionner votre facture, sélectionnez-la et cliquer sur « Ouvrir ».

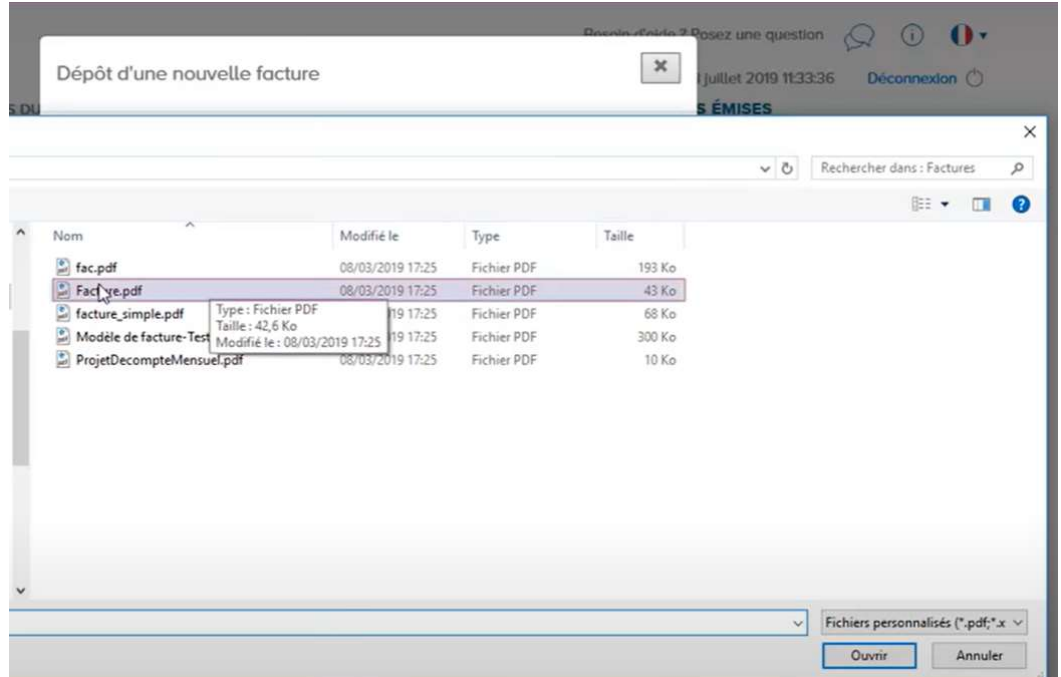

4. Complétez les champs requis comme le cadre de facturation (menu déroulant de choix), certains champs se remplissent automatiquement. Puis cliquez sur « Continuer ».

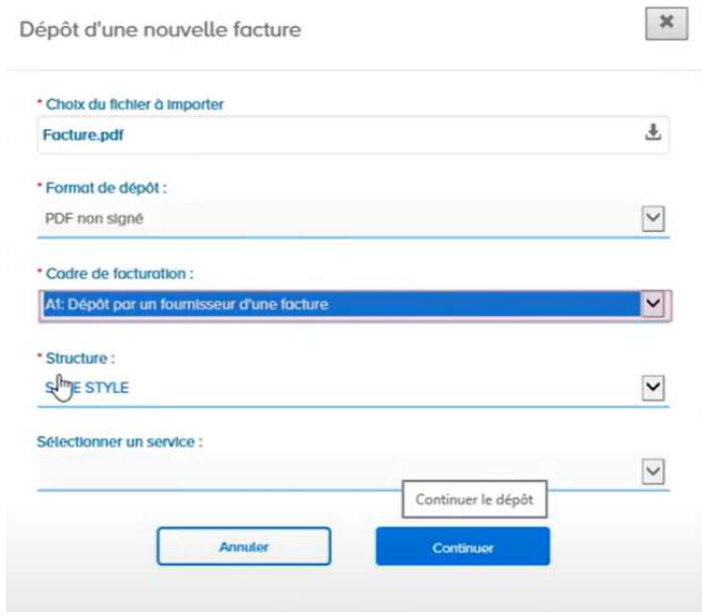

5. Vérifiez les champs saisis automatiquement et complétez les autres champs. Si vous ne détenez pas le SIRET de votre destinataire ou son code service, l'outil de recherche avancée vous aidera à le trouver.

Rappel pour la Mairie de Pont-Saint-Esprit le SIRET est le 213 002 025 00012.

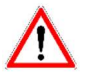

Ne renseigner pas le code service et le nom du service, si celui-ci n'est pas mentionné dans le Bon de commande que la Mairie vous a adressé.

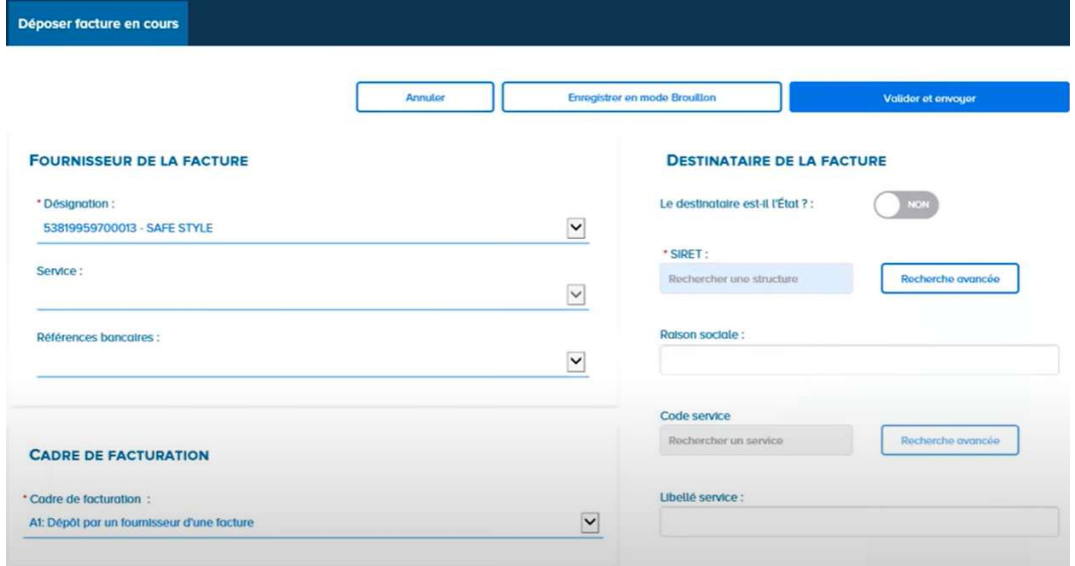

6. Dans le bloc « Références », renseignez le numéro de votre facture et la date de dépôt, le numéro d'engagement s'il y a lieu.

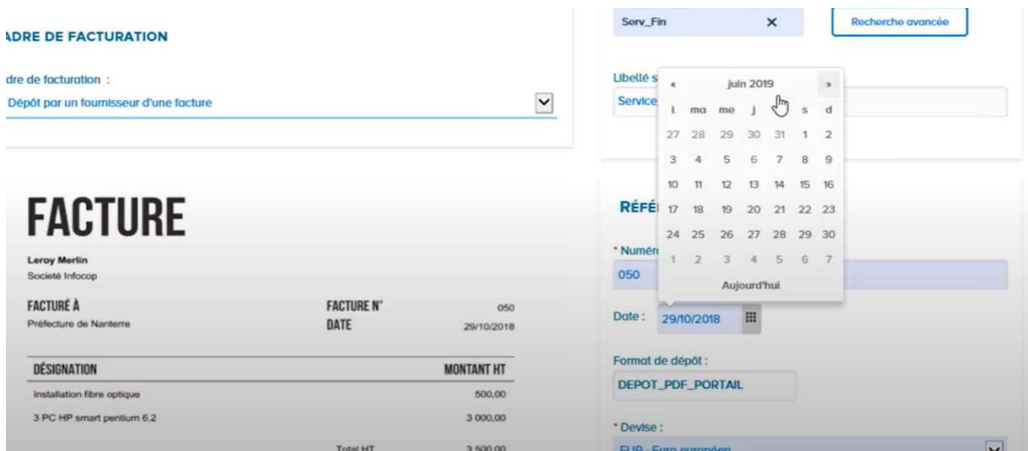

7. Dans le bloc « Montants totaux », vérifiez les montants inscrits ou remplissez les champs vides.

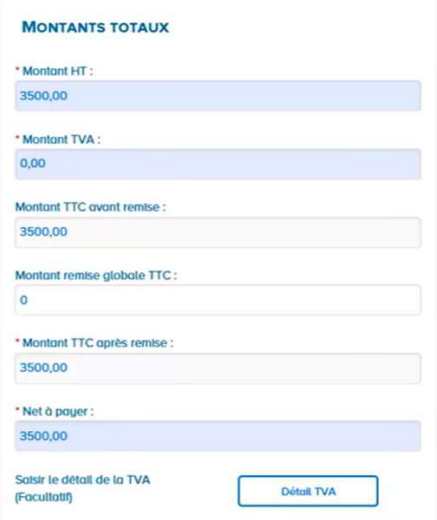

8. Vous pouvez joindre d'autres documents en pièces jointes (comme le bon de commande envoyé par la mairie, avec les références de la dépense). Une fois le document sélectionné, cliquez sur retour pour revenir au dépôt de votre facture. Cliquez sur « Valider et envoyer » pour déposer votre facture.

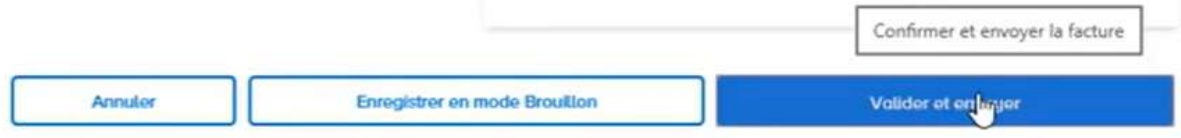

9. Un pop-up de confirmation vous permet de valider votre choix. Cliquez sur « Confirmer et envoyer ».

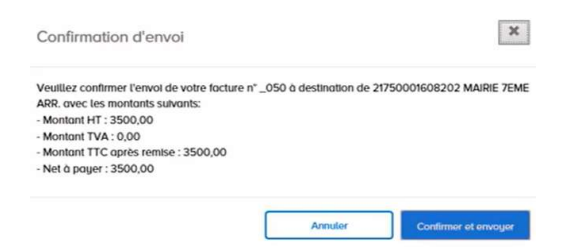

10. Votre facture a été envoyée. Vous pouvez télécharger le certificat de dépôt, visualiser la facture envoyée ou suivre le traitement de votre facture.

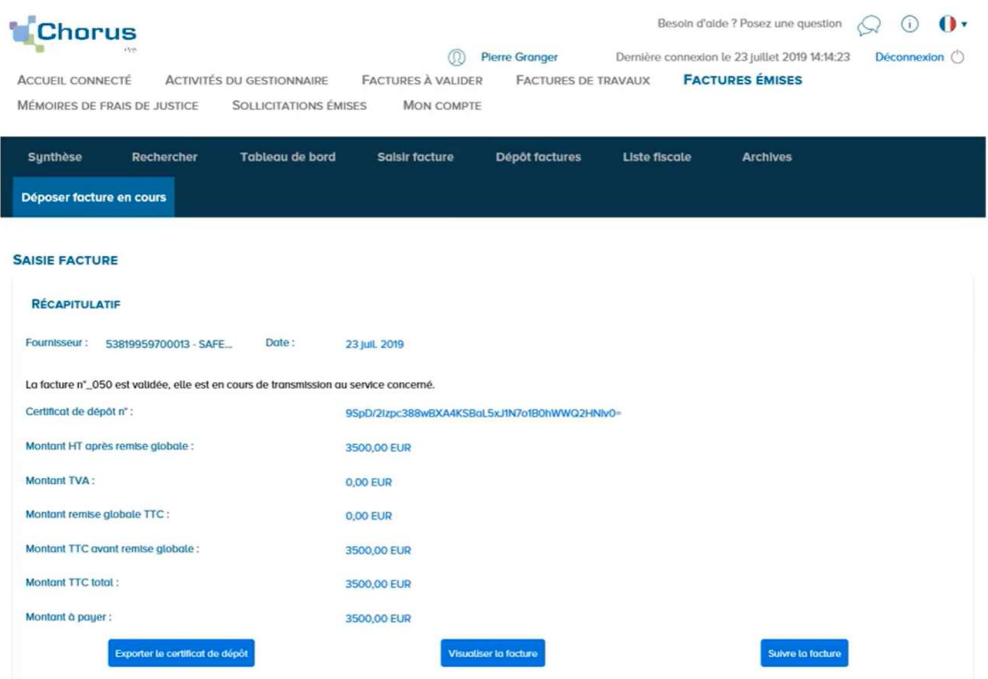

#### V. Les autres fonctionnalités de Chorus Pro

Vous souhaitez :

- modifier votre numéro SIRET,
- gérer le paramétrage des entités publiques,
- demander un rattachement
- gérer les habilitations et les utilisateurs,

ou votre facture concerne des travaux (fournisseurs, MOE, MOA) ?

Tous les tutoriels sont disponibles sur :

https://communaute.chorus-pro.gouv.fr/documentation/tutoriels/#1570197216319-3e882862- 30d0

# VI. Trouver plus d'aide

- a. Aller sur la communauté Chorus pro (https://communaute.chorus-pro.gouv.fr)
- b. Faites-vous aider par l'assistant virtuel ClaudIA, chatbot disponible 24h/24, 7j/7.

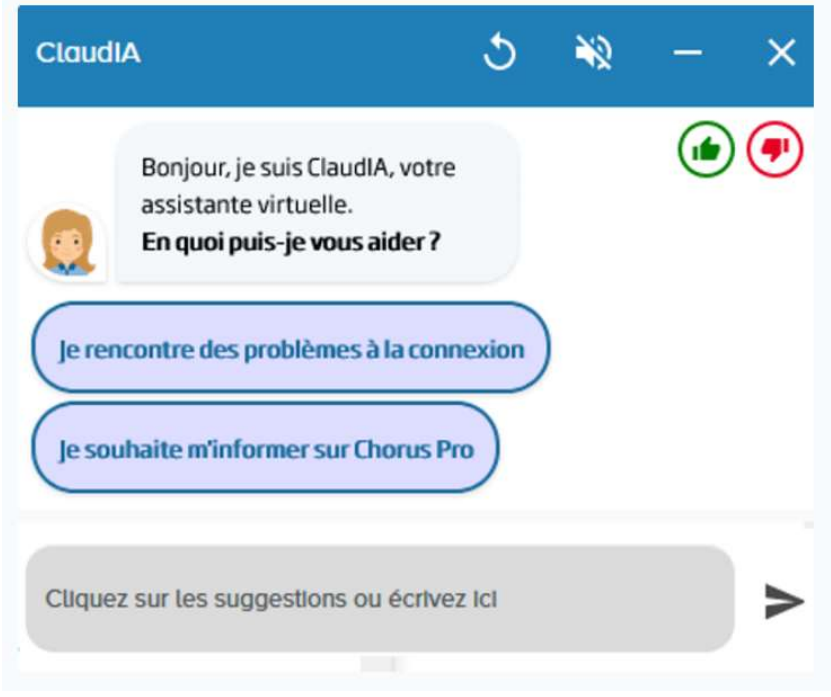

- c. Participez au webinaire « Comment créer mon compte utilisateur et déposer mes factures sur Chorus Pro ? »
- d. Faites une demande d'accompagnement thématique sur la facturation électronique et l'utilisation du portail Chorus Pro.

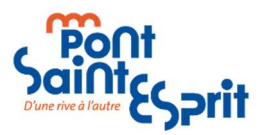

MAIRIE DE PONT-SAINT-ESPRIT 254 AVENUE JF KENNEDY – 30130 PONT-SAINT-ESPRIT Téléphone : 04 66 90 34 00 www.pontsaintesprit.fr